# PennChart

### **Scanning Research Informed Consents into PennChart**

You now have the option to scan a copy of research informed consents into PennChart. They will be stored in the Media Tab as *Research Informed Consent*

#### DOCUMENT PREPARATION

Preparation is needed before you scan documents. If the following actions are not taken scanning could cause damage to the document and/or the scanner.

- Remove all staples, paperclips, or other fasteners
- Separate any pages attached as carbon duplicates
- Unfold any folded documents
- Rotate all pages in the same direction

#### FIND THE PATIENT

Penn Medicine

Find the patient record you need to scan to.

- 1. Log in to PennChart
- 2. Click the **Epic button** on the top left of the screen
- 3. Select **Patient Care**
- 4. Select **Media Manager**
- 5. Look up your patient in the patient look up window that appears

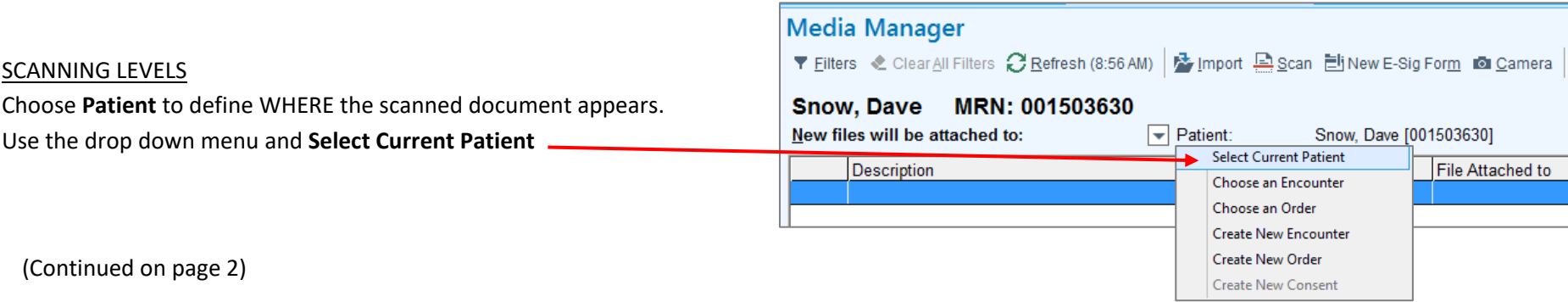

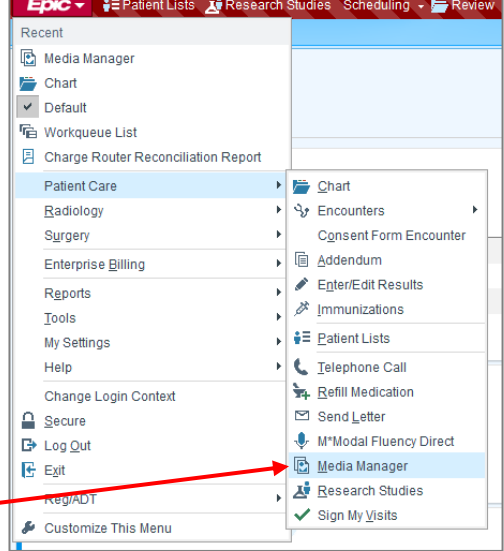

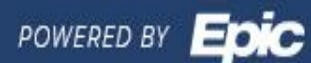

## PennChart

#### SCANNING

- 1. Place document in the scanner
- 2. Click the Scan button  $\sqrt{2\pi}$  Scan  $\sqrt{2\pi}$  in the activity toolbar at the top of the Media Manager window
- 3. The OnBase Front Office Scanning window will appear. Be sure to check the Document Data box and adjust accordingly if need be.

The document will be pulled through the scanner.

- 1. Enter a **Document Description**
- 2. Choose **Research Informed Consent** for the **Document Type**.

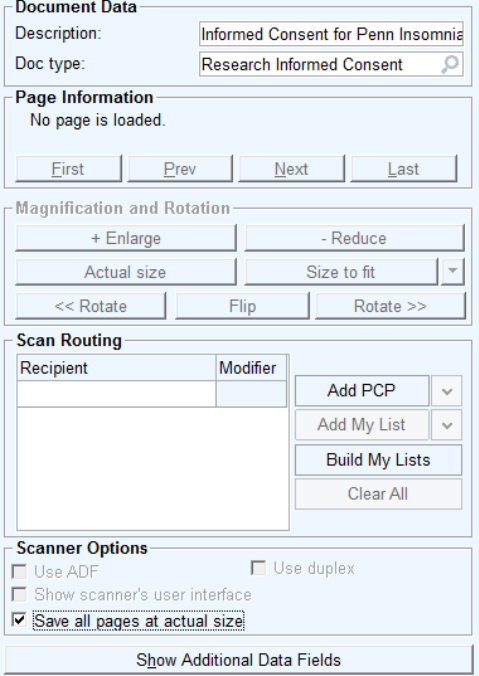

3. After the document is indexed, a check mark will appear over the Index Document box. You **MUST click "Upload Images"** to place the document into PennChart. A row will appear in the media manager screen for the scanned document.

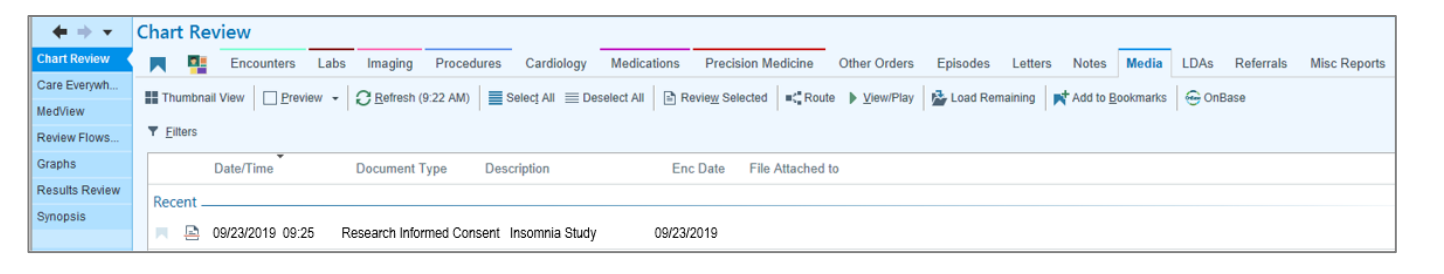

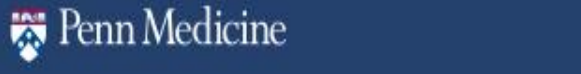

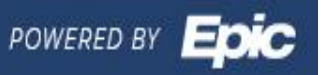